## **Overview of the DFPI Self Service Portal Registration Process**

The Self- Service Portal now has two ways to register. One way is the existing method that requires your account be directly linked to a single organization. The other way is a new registration process specifically for Notice filers that allows you submit filings for multiple organizations under a single account.

When you click on "Register Now", you will be taken to a new registration page that provides the following two options:

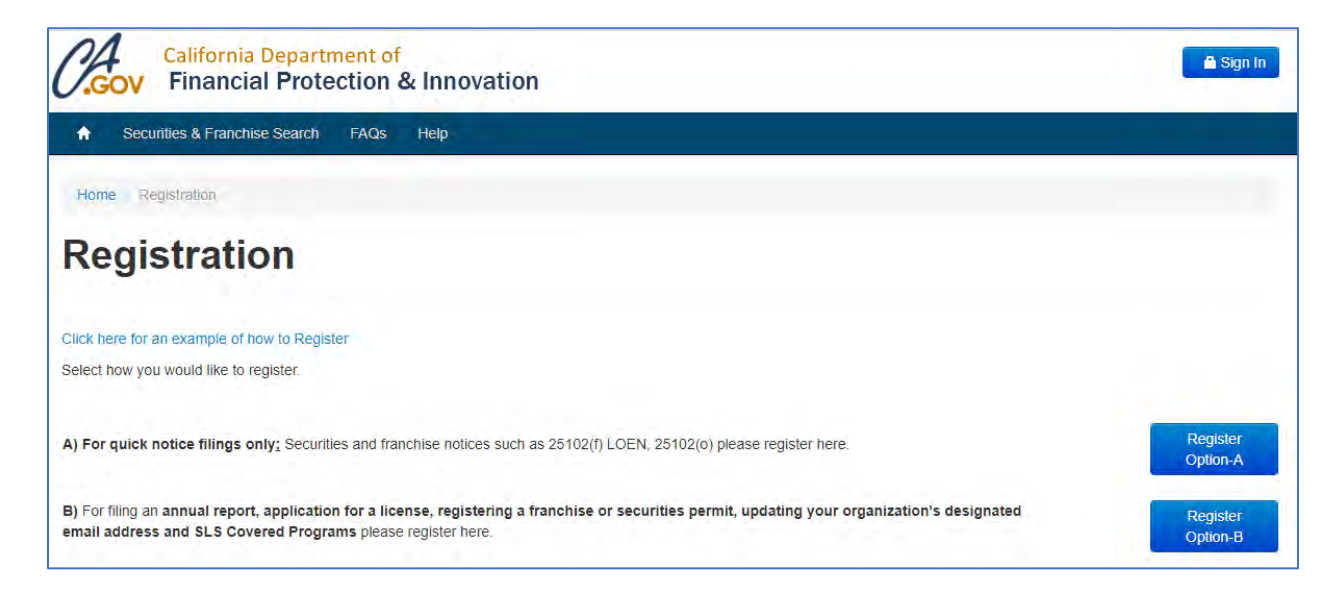

The following table summarizes which registration path should be used:

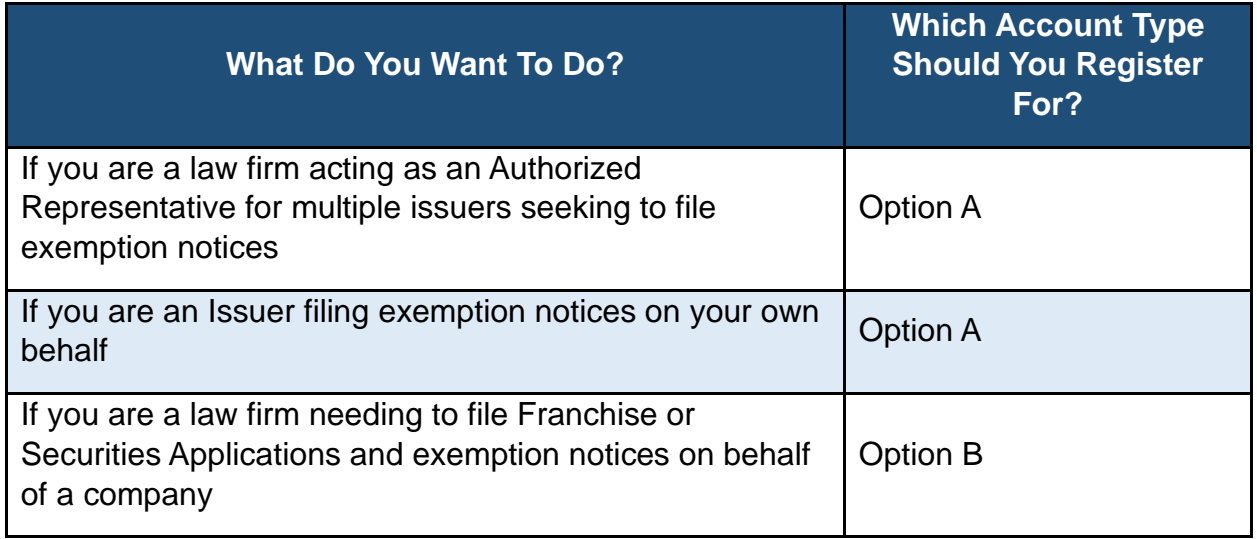

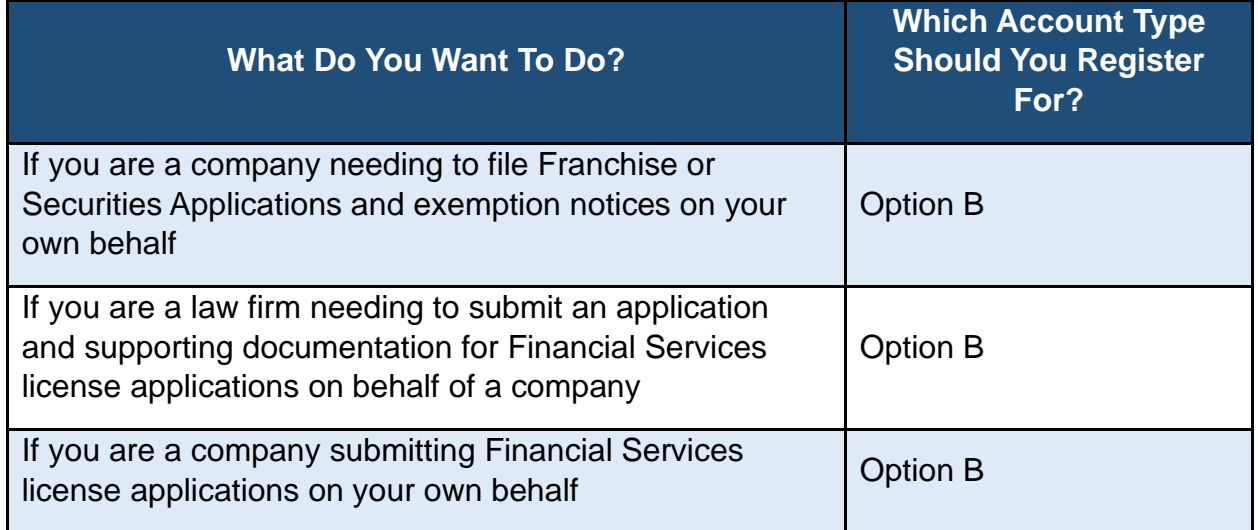

## **Registering for Securities and Franchise Notice Filings**

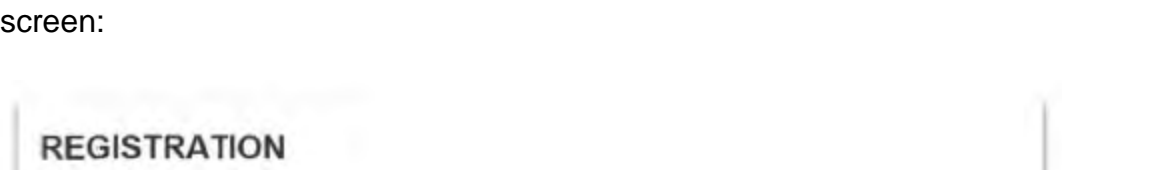

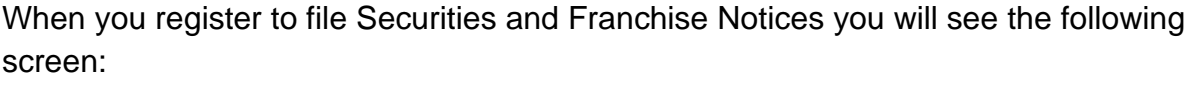

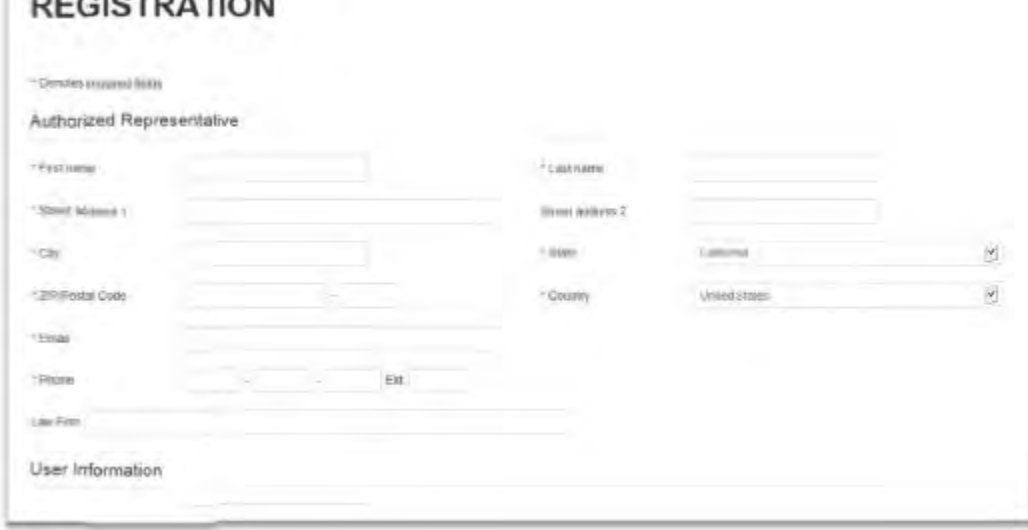

- 1. Enter your name, the law firm name, business address, and email for the law firm. This information will be used for the **Authorized Representative** information for all filings. Please ensure that the email address is current and valid.
- 2. Enter a desired username, password, and security question/answer.
- 3. Click "Submit".

4. You will receive an email confirming your registration. Once this email has been received your account is active and you can immediately log in and begin submitting filings.

## **Registering for Applications and Notice Filings**

When you register to file Applications and Notice Filings you will see the following screen:

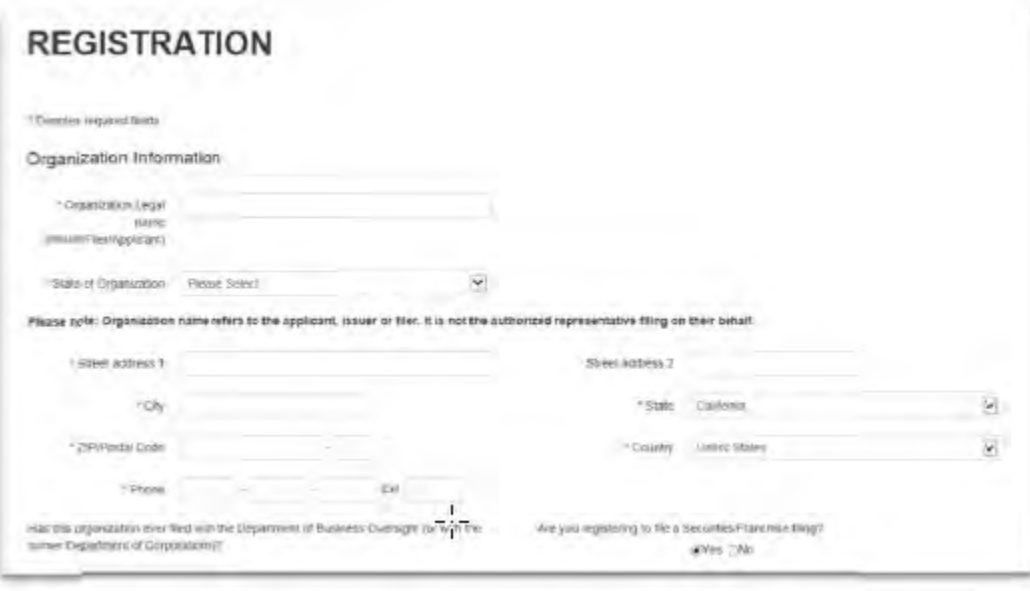

- 1. Under "Organization Information", enter the legal name of the Issuer and/or Licensee applicant, NOT the law form.
- 2. Enter the Address and Phone number of the Issuer/Licensee applicant.
- 3. Under "Authorized Representative Information", enter your law firm's company name, along with the name of the related contact, address, and email for the law firm. This information will be used for the Issuer Representative information for all applications where appropriate. Please ensure that the email address is current and valid. **NOTE:** if you are a company/issuer filing on your own behalf, you do not need to fill out this section of the registration.
- 4. Enter a desired username, password, and security question/answer.
- 5. Click "Submit".
- 6. You will receive an email confirming your registration in 3-5 business days. Once this email has been received your account is active and you can immediately log in and begin submitting applications and filings for the organization you registered.